# Convenio Firma Eirma<br>Electrónica

El presente instructivo describe el procedimiento para aceptar el convenio de Firma Electrónica ante la AC CSJN Nº 4/2020 y continuar con la carga de escritos digitales para el Sistema de Gestión Judicial.

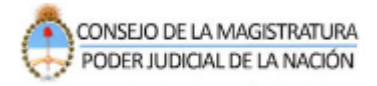

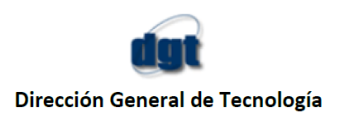

## **Instructivo Acordada 4/2020 C.S.J.N**

Según el punto 11 de la Acordada 4/2020 de la C.S.J.N., a partir del 18 de marzo de 2020, todas las presentaciones que realicen letrados y demás intervinientes registrados en los expedientes serán solamente en formato DIGITAL, dentro del Sistema Informático de Gestión Judicial (LEX100)

Para esta circunstancia se ha modificado el ingreso de los escritos con el objeto de que los usuarios que no cuenten con Firma Electrónica puedan obtenerla en previo a ingresar el primer escrito electrónico a partir de la entrada en vigencia de la Acordada 4/2020.

Este procedimiento de obtención de Firma Electrónica deberá ser ejecutado por única vez.

Si ya posee Firma Electrónica el sistema obviará este mensaje y continuará sin ningún paso adicional con el ingreso del escrito digital.

A continuación se detallan las novedades:

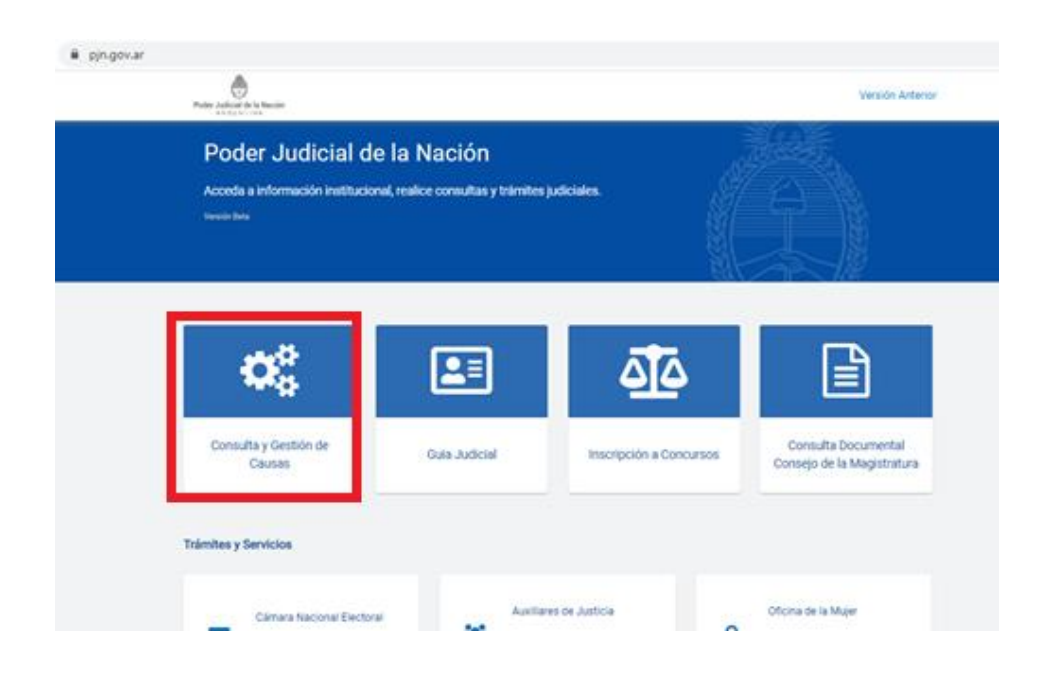

1- Ingresar al SAU [www.pjn.gov.ar](http://www.pjn.gov.ar/) / **Consulta y Gestión de Causas**

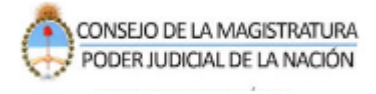

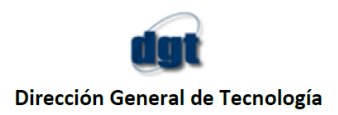

#### $\begin{picture}(120,115) \put(0,0){\line(1,0){15}} \put(15,0){\line(1,0){15}} \put(15,0){\line(1,0){15}} \put(15,0){\line(1,0){15}} \put(15,0){\line(1,0){15}} \put(15,0){\line(1,0){15}} \put(15,0){\line(1,0){15}} \put(15,0){\line(1,0){15}} \put(15,0){\line(1,0){15}} \put(15,0){\line(1,0){15}} \put(15,0){\line(1,0){15}} \put(15,0){\line$ Versión Anterior **Gestión Judicial** Acceda a los sistemas de gestión e ingresos de causas y conozca sus novedades y tutoriales.  $\sqrt{\text{tridi}\, t}$ Gestión judicial ಧ್ಯ ٠ Seguridad Social Ingreso Justicia Nacional Laboral Gestión Causas Consulta Causas Ingreso de Poderes de Causas y Poderes **Trámites y Servicios**

2- Seleccionar la opción "**Gestión de causas**"

3- Ingresar al sistema con usuario (CUIL/CUID/CUIF) y la contraseña

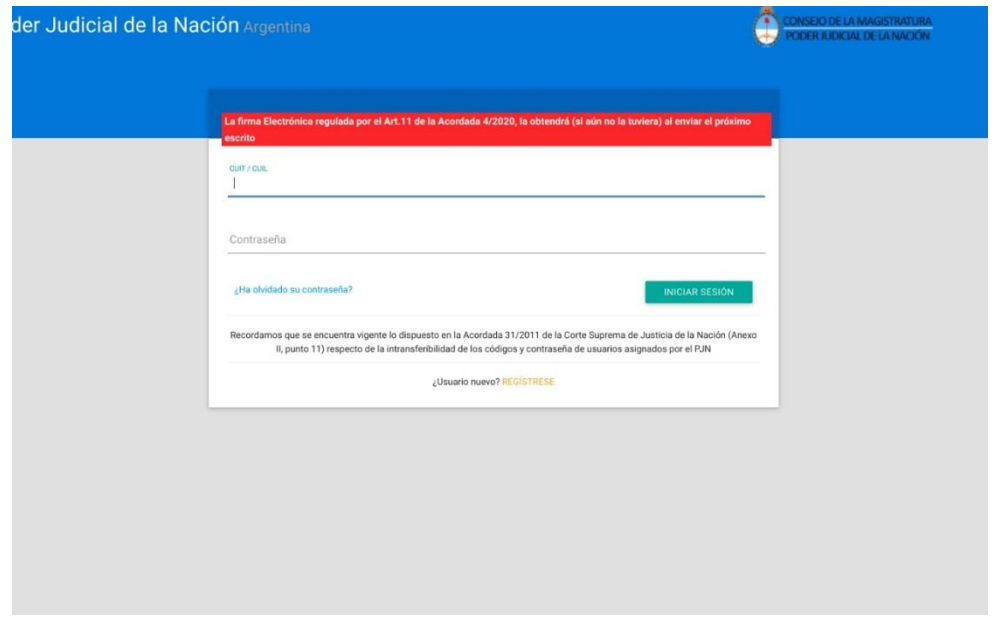

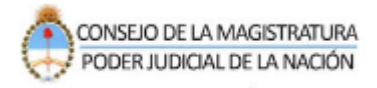

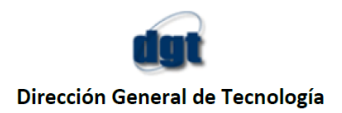

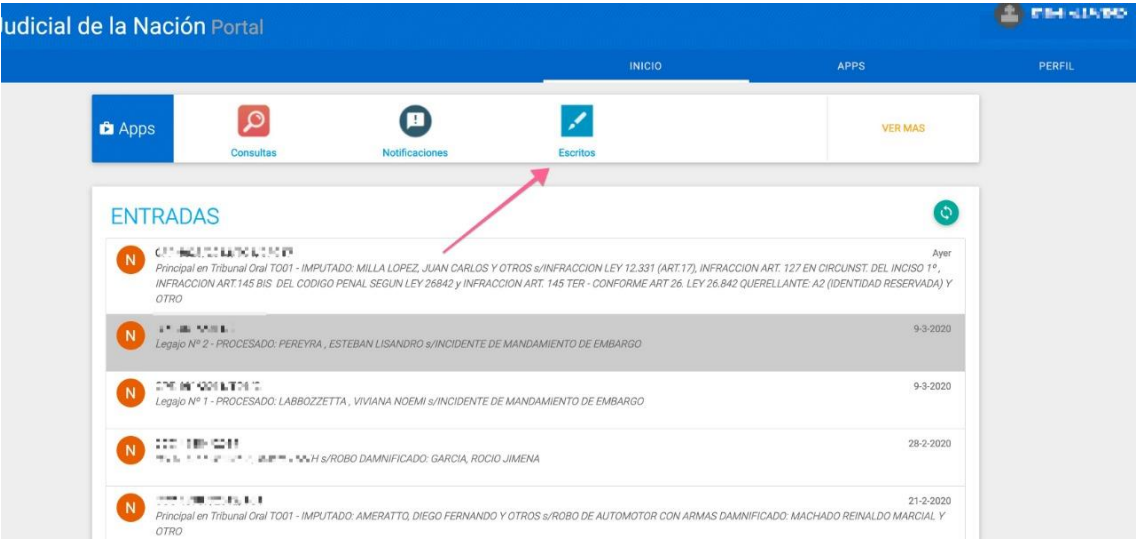

#### 4- Se abrirá la Bandeja de entradas. Seleccione la opción "**ESCRITOS**"

5- En la siguiente pantalla usted visualizará una bandeja unificada para todas las presentaciones. Haga click en la opción "**Nuevo Escrito**".

**Dispondrá de un botón para ingresar "Nuevo Escrito", el cual exigirá que conozca el Fuero, el Número y el Año de la Causa en la cual quiere dejarlo. Debe ingresar obligatoriamente los tres datos.**

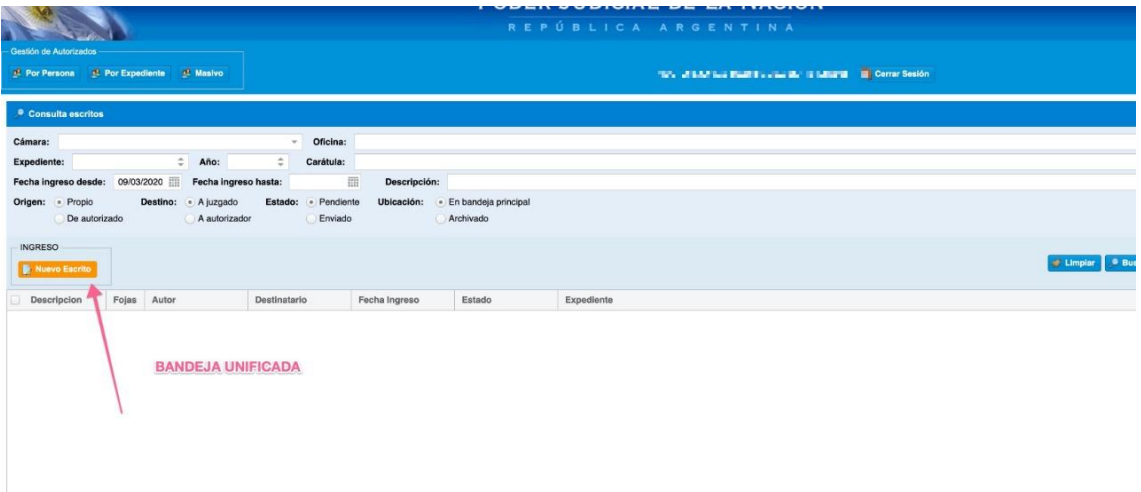

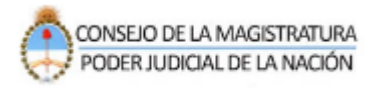

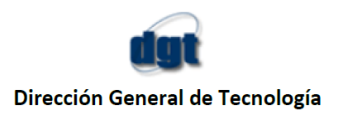

6- Busque el expediente donde debe subir la presentación digital. Indique cámara, número y año del expediente. Presione el botón BUSCAR.

Seleccione el expediente y Presione el botón "**SIGUIENTE".**

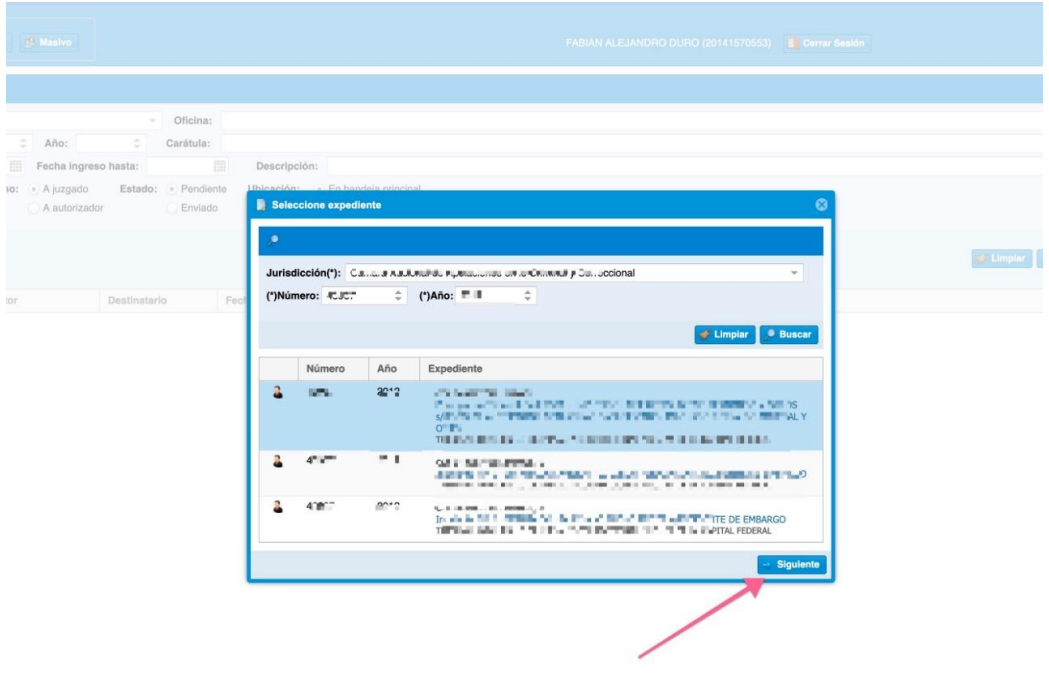

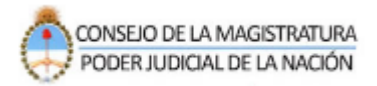

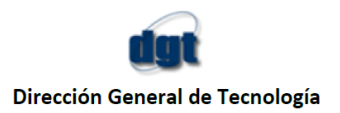

7- Atención, **si usted no tiene habilitado el servicio de "***Firma Electrónica***"** el sistema desplegará un aviso de alerta para aceptar el convenio de la firma electrónica como se muestra en la siguiente imagen.

**Este paso se ejecutará en una sola oportunidad ya que una vez que usted registre la Firma Electrónica el sistema aplicará la misma para los sucesivos tramite de ingreso de escritos digitales.**

ining **Plain extraction** 1944  $-111$ (')Afot F\*\* c Debe aceptar convenio de Firma ELECTRONICA para poder subir escritos en el × el convenio ingresando e iniciando sesion AQUI **LES**  $-70$ 13.2 **COL** 

Presione el botón **AQUÍ** señalado en la siguiente imagen**.**

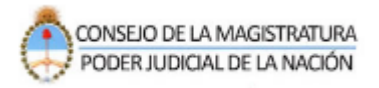

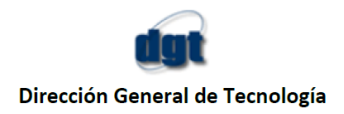

8- Vuelva a loguearse con su usuario y contraseña y complete el código de verificación.

Presione el botón "*Aceptar*" para continuar con el procedimiento.

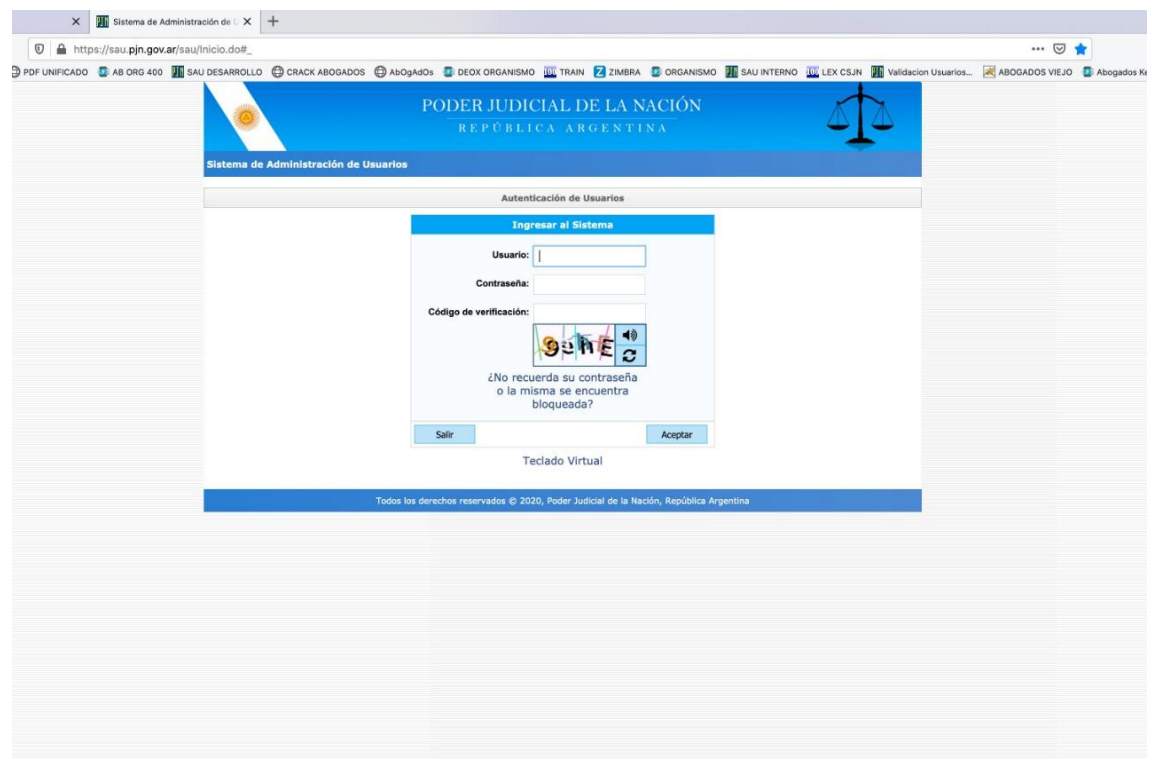

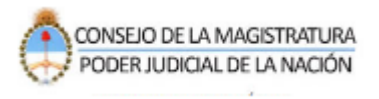

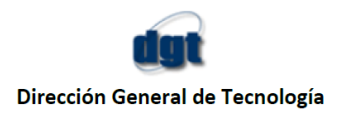

**9-** Banner para la Firma electrónica del expediente digital. Presione el botón verde **CLICK AQUÍ.**

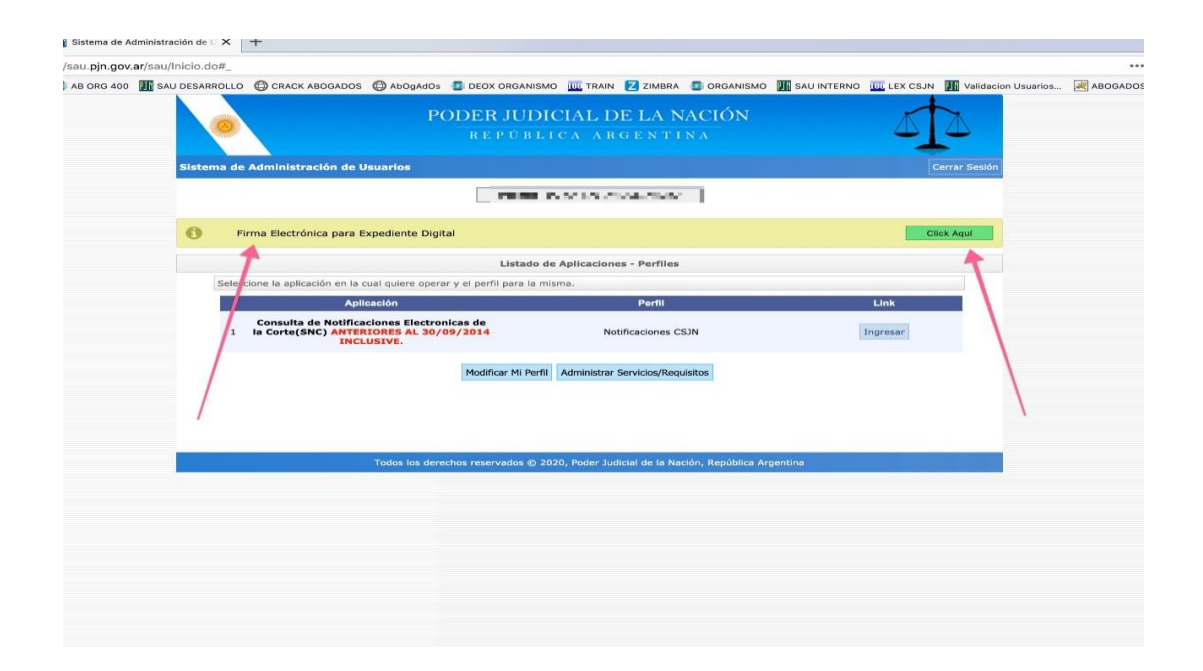

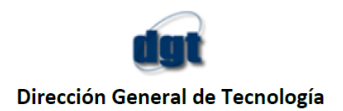

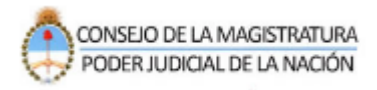

10- Habilitada la firma electrónica usted ya está en condiciones para subir los escritos. Vuelva al sistema de Gestión de causas y proceda a subir el escrito digital. Dentro del módulo de escritos, al presionar "**Nuevo escrito"** – **seleccionar el expediente**  – al momento de elegir el tipo de escrito podrá visualizar todos los tipos de escritos disponibles. Seleccione el que corresponda y continué el procedimiento de manera convencional.

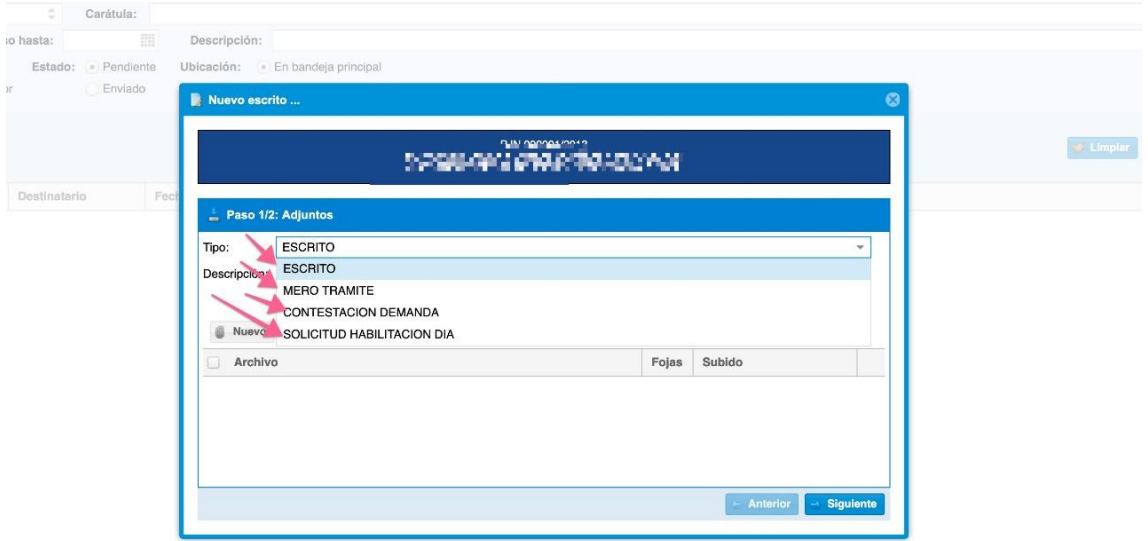

### **Nota**

**La adhesión al convenio de firma electrónica le será solicitado por única vez.**

**Si ya la hubiera obtenido previamente el sistema no se lo requerirá nuevamente.**

**Luego, si usted no la tuviera, a partir del procedimiento aquí detallado, con su primer escrito, usted quedará adherido a la Firma Electrónica para todos los trámites sucesivos de ingreso de escritos digitales.**